### IK Gujral Punjab Technical University Jalandhar, Kapurthala

Steps for Mock test for pending paper of 1<sup>st</sup> and 3<sup>rd</sup> sem (2020 batch) Open Book Examination NOV-2020

#### Step-1: login at www.ptuexam.com

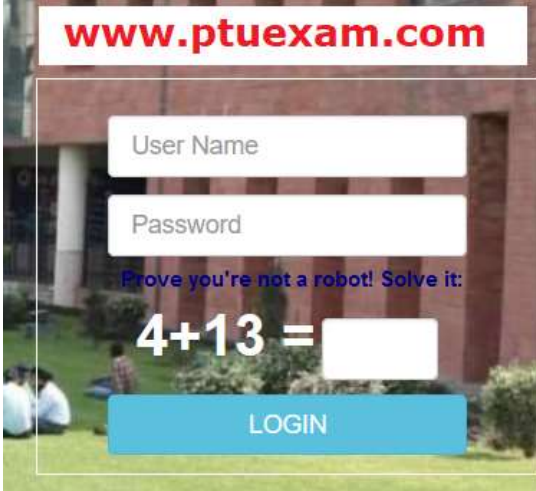

Step-2: Click on the icon for Downloading of QP and Uploading of Answer Sheet in Dash Board.(It will be Visible in your login on the day of Mock test)

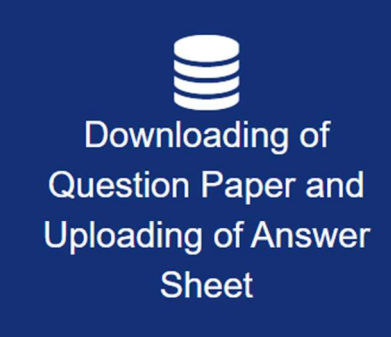

Step-3: You have to accept the Terms and conditions and fill your Present location to appear in Examination and submit. After submission the same you can able to download the Question paper. Question Paper Download button will be visible; 15 minutes before start of Examination.

Read Under Taking Carefully and fill your current location then Click on button "Click to accept undertaking and download Question Paper" for Downloading of QP.

Note: Question paper will be downloaded within 30 minutes after the start of Examination. The link will be deactivated 30 minutes after the start of examination and students will be marked absent who are not able to download Question paper within time line.

However, if any kind of difficulty faced by students in downloading the Question paper, they can send query through login id with valid reason, so that issue may be resolved.

2. Student cannot upload the answer sheet without downloading question paper from respective login.

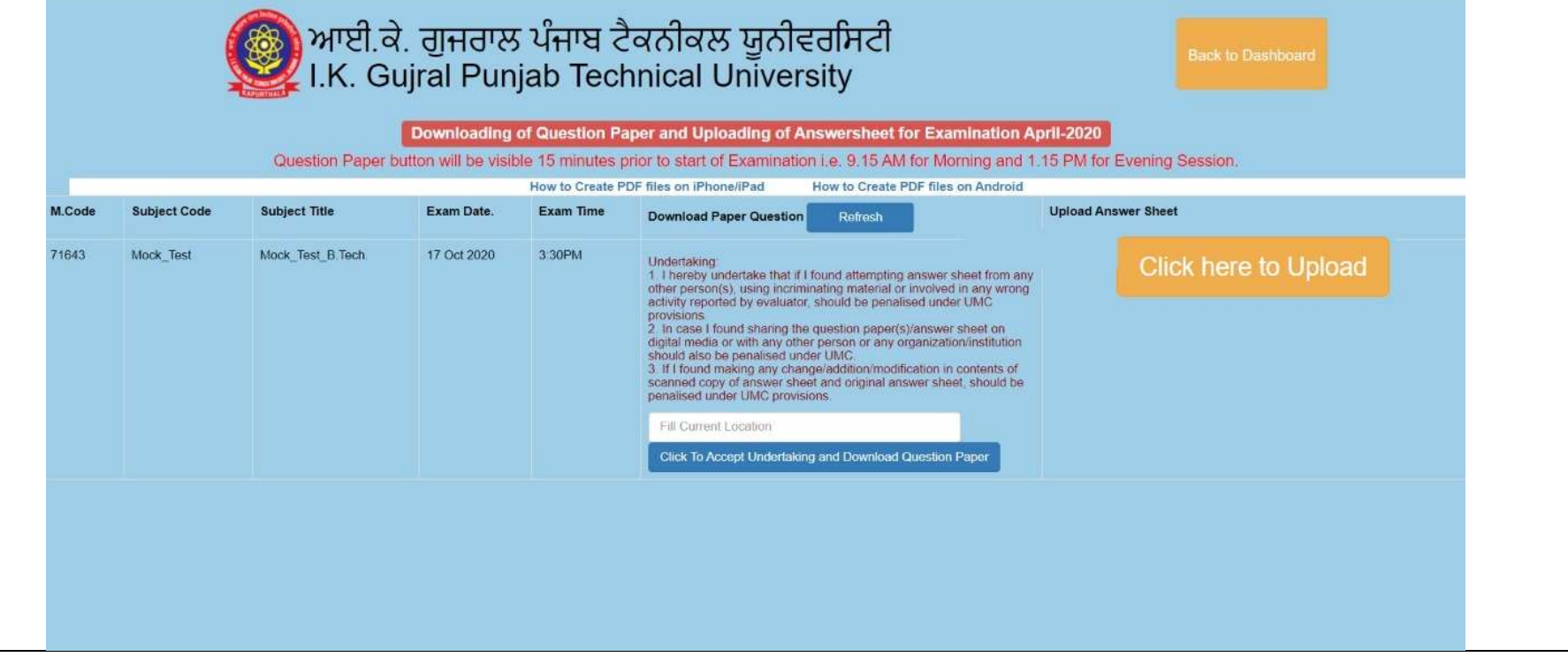

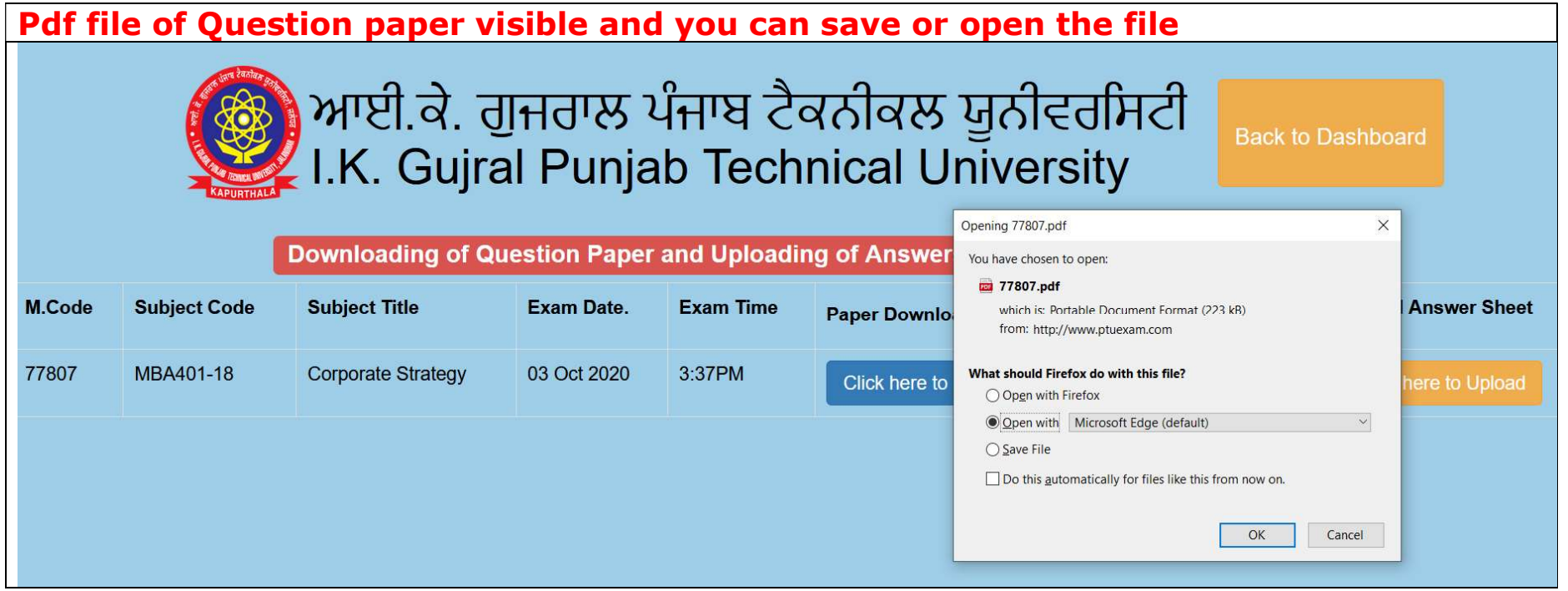

#### Step-4: Click on button "Click here to Upload" for Uploading of Answer Sheet. It will appear 10.00AM to 12.00 PM for Morning Session and 2.00 PM to 4.00 PM for Evening Session.

Note: Maximum size of scanned answer sheet (20 Pages) should not exceed 4MB. Size of file can be reduced using

various apps/software available free of cost.

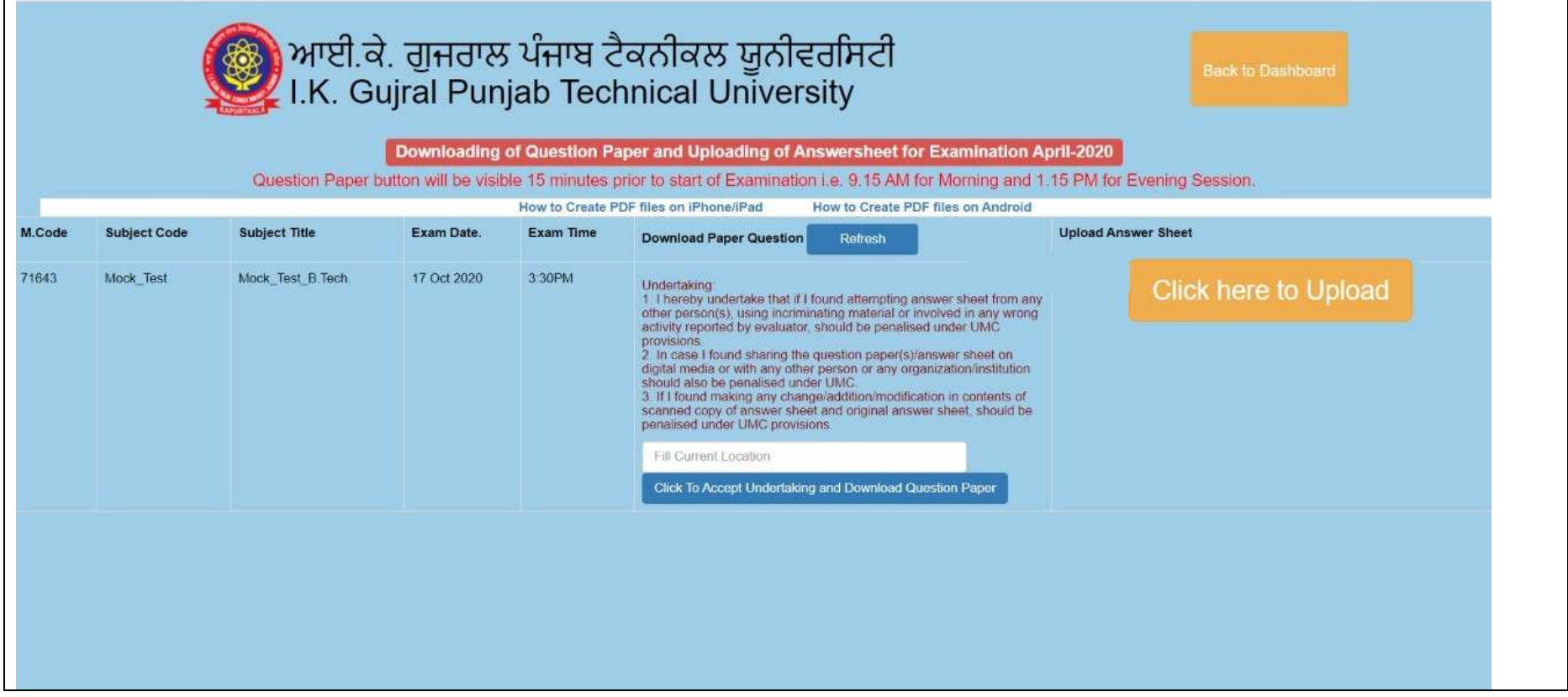

## Step-5: Click on button "Browse" and select the pdf file of Answer Sheet for Uploading **G** BACK TO PTUEXAM

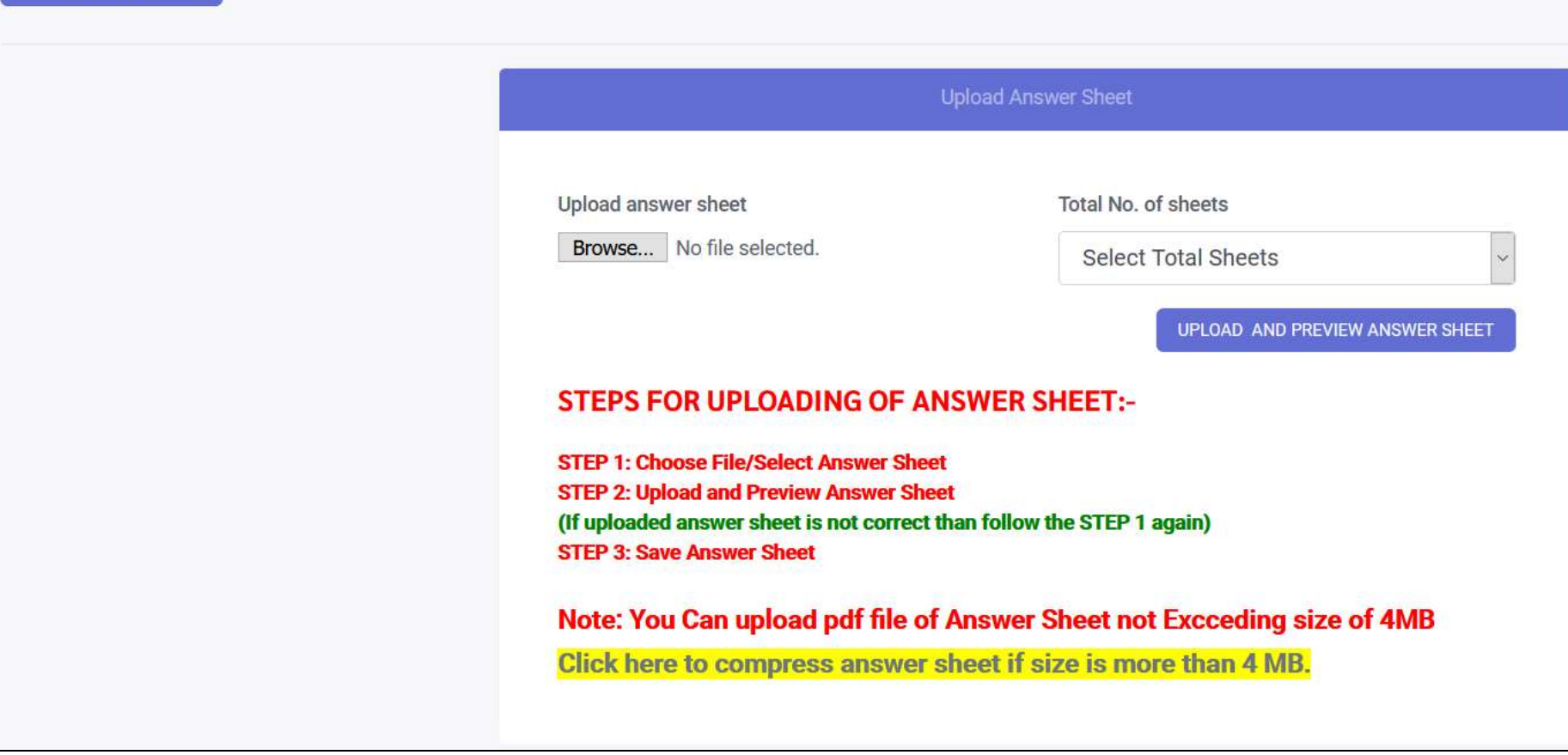

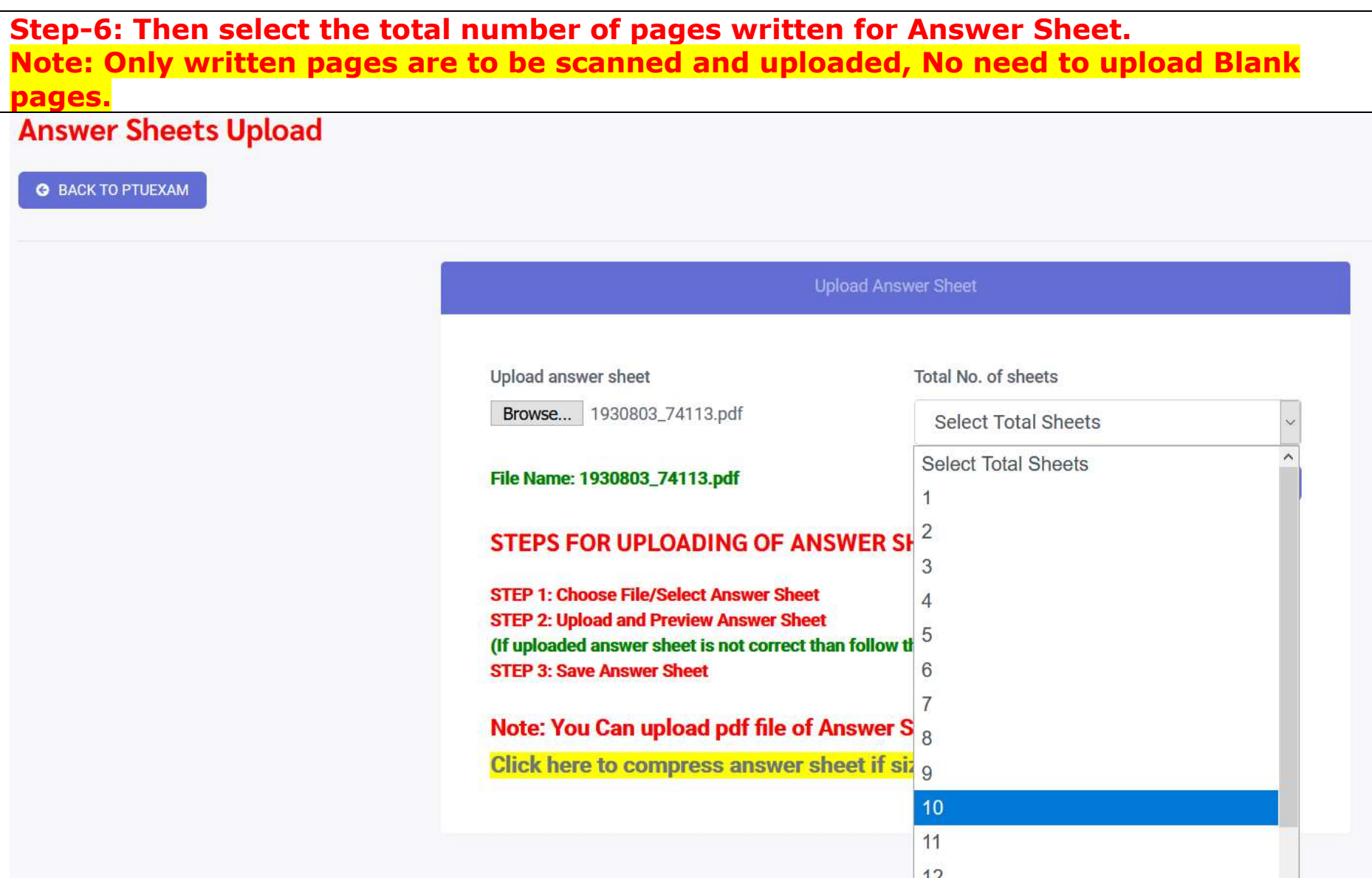

### Step-7: Click on button "Upload and preview Answer Sheet" for Answer Sheet for Uploading.

### **Answer Sheets Upload**

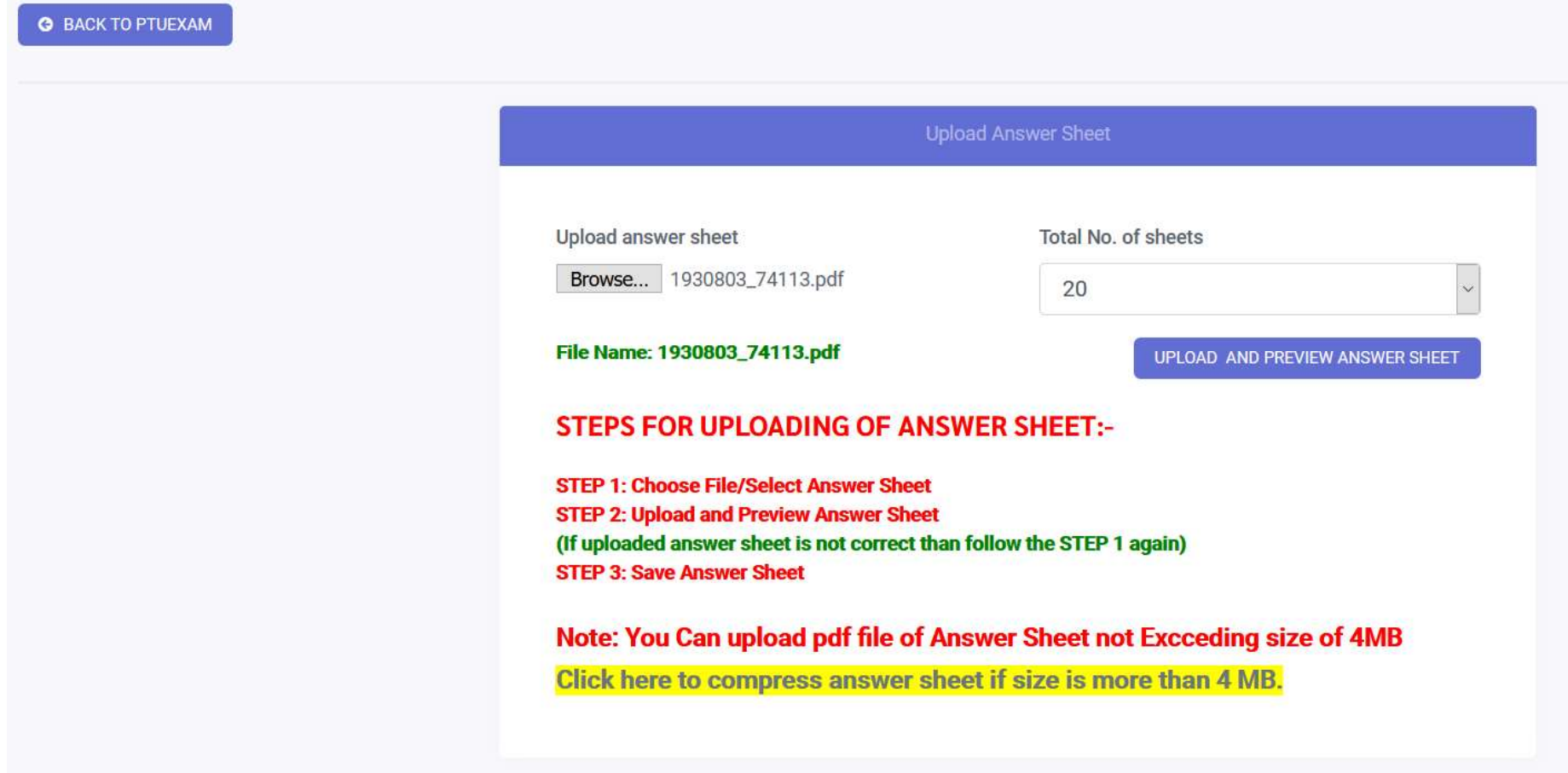

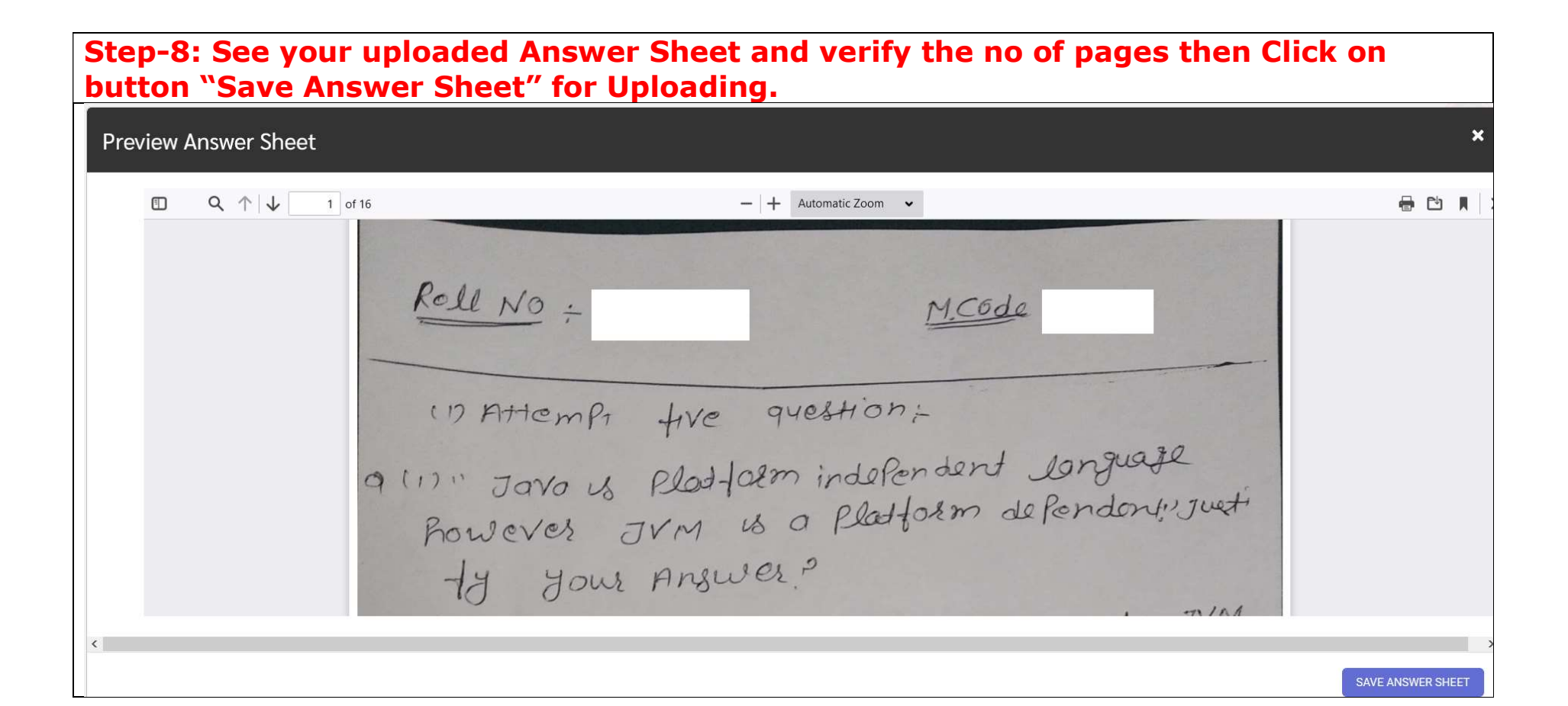

# Step-9: When Answer Sheet is Uploaded then you will get the message "Answer Sheet uploaded successfully" **Answer Sheets Upload G** BACK TO PTUEXAM **Upload Answer Sheet Answer Sheet uploaded Successfully !!** © 2020 Punjab Technical University. Crafted with www.ptuexam.com

Step-10: You can Preview and verify your answer sheet after 24 hrs after uploading of Answer sheet by clicking the icon "Verification of Answer Sheet" Available in your login. Step A: Preview your Answer sheet

Step B: If it is ok then select "Answer Sheet Verified" in dropdown menu and Save. Step C: In case any discrepancy then select "Answer Sheet not Verified" and mention the issue in answer sheet and submit so that appropriate action can be taken by the University.

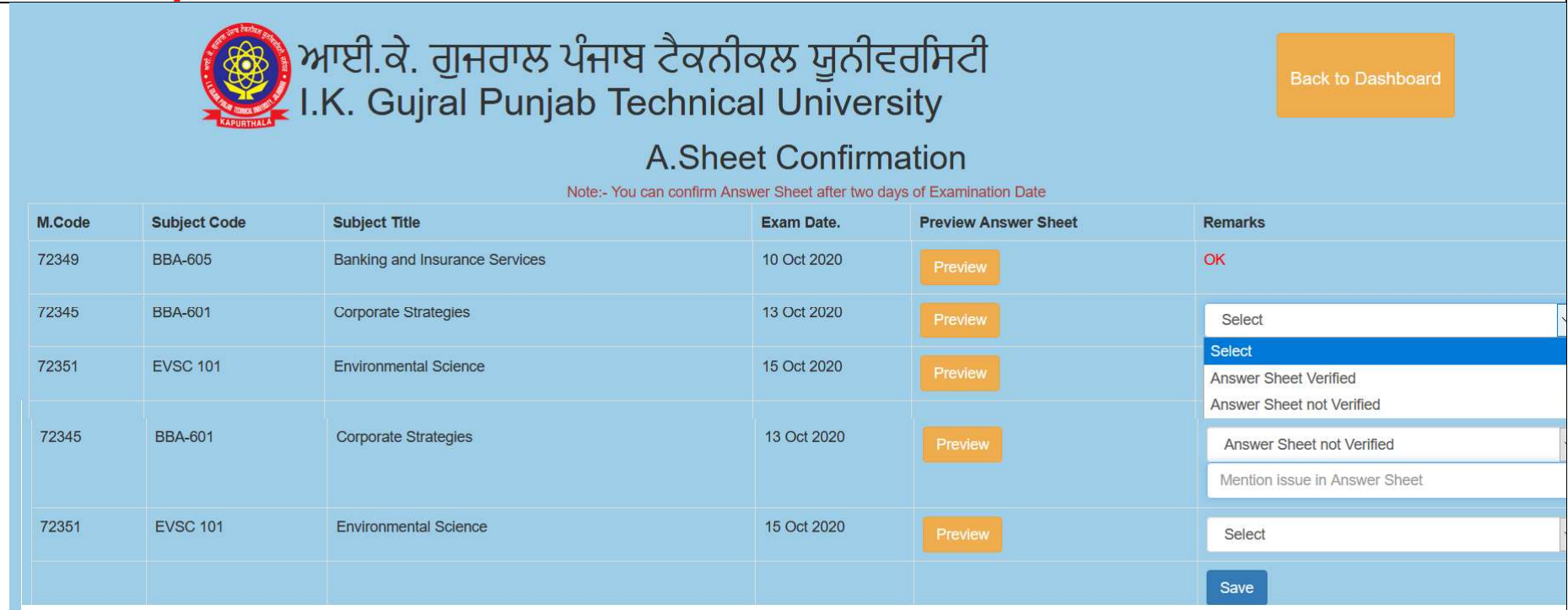

Step-11: Click the button "back to PTUEXAM" then you will reach at home page where you started the uploading of Answer Sheet. The displayed message should be "Answer Sheet uploaded successfully". ) ਆਈ.ਕੇ. ਗੁਜਰਾਲ ਪੰਜਾਬ ਟੈਕਨੀਕਲ ਯੂਨੀਵਰਸਿਟੀ<br>, I.K. Gujral Punjab Technical University **Back to Dashboard** Downloading of Question Paper and Uploading of Answersheet for Examination April-2020 **Subject Title** Exam Date. **Upload Answer Sheet** M.Code **Subject Code Exam Time Paper Download Question** Refresh **Answer Sheet uploaded Successfully !!** 77807 MBA401-18 Corporate Strategy 03 Oct 2020 3:00PM Click here to Download

Step-12: If you are not able to download the question paper or any other issue regarding "Download the question paper and Uploading of answer sheet" then you can post the query by clicking icon given Below available in your login Dash Board. Note: Query through email will not be entertained during examination.

**Student Enquiry Panel** 

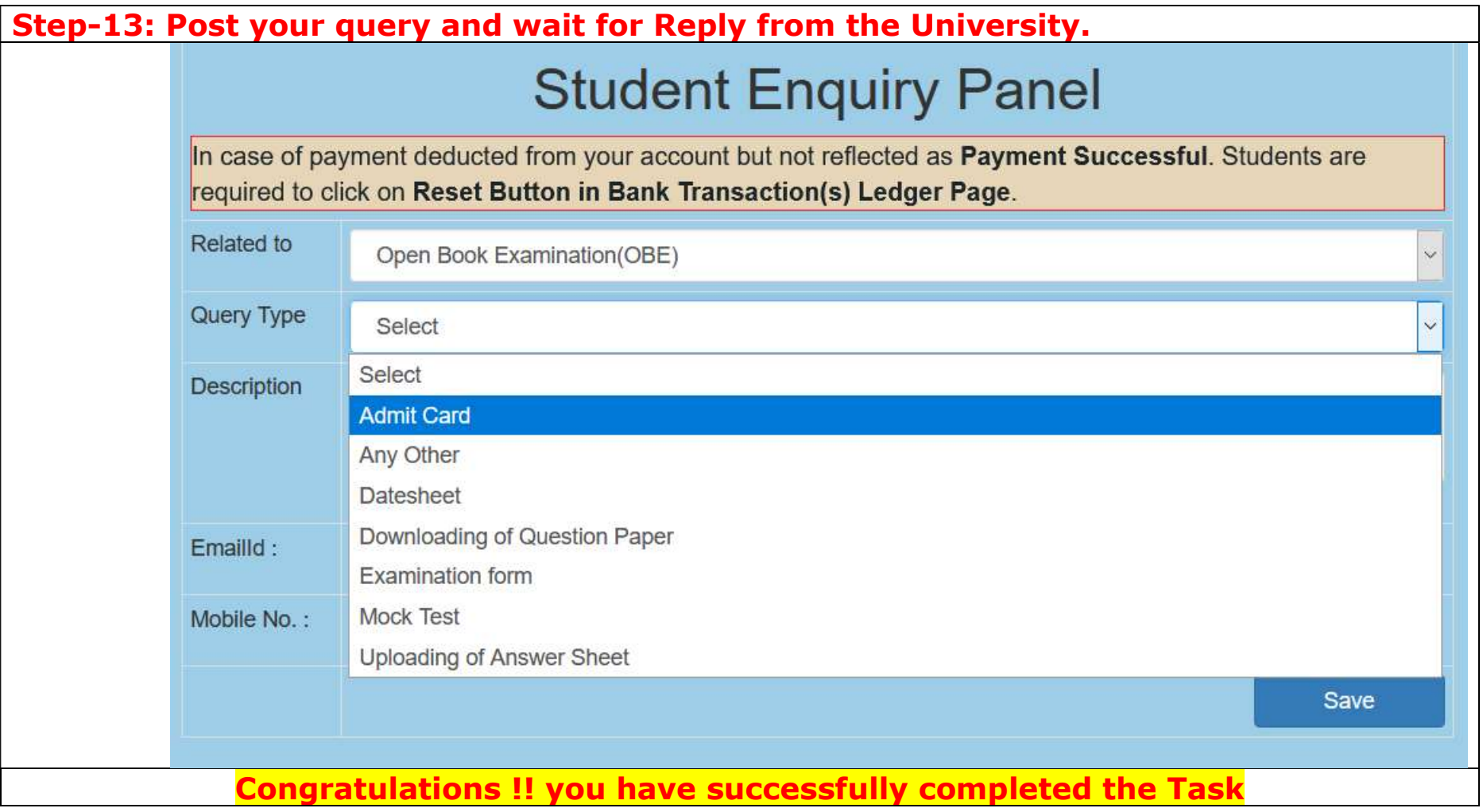